## Getting started with TinyLab:

Begin using yourTinyLab with powering the board either by USB connector or power adapter. You should see the yellow LED right next to the power input light up. This indicates the board is successfully powered up.

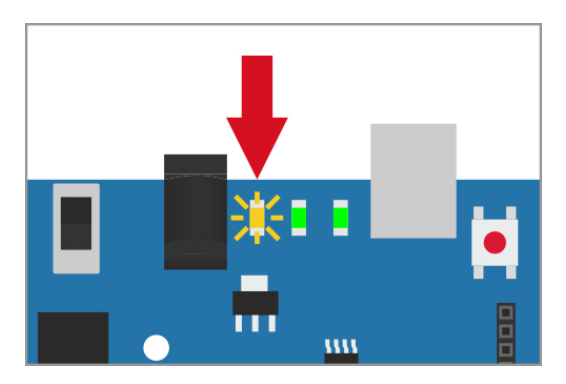

After the power-up, the test code pre-loaded from the factory should initiate. NOTE: nRF and XBee tests need secondary modules to communicate with. These steps may fail, but it is not a problem. If all of the steps are completed successfully, go ahead and download and install Arduino IDE to your computer from arduino.cc

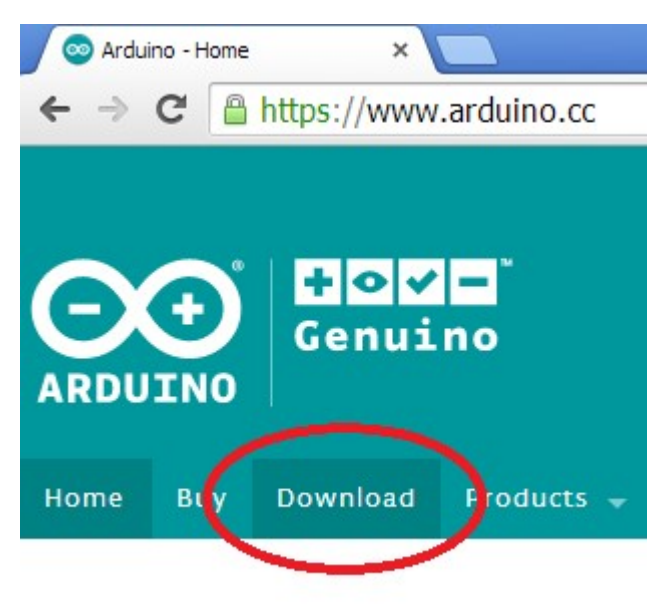

After installing the Arduino IDE and drivers, plug your TinyLab to your computer using the USB cable included in the box.

In the Arduino IDE, click Tools -> Board and select "Arduino Leonardo". Then, click Tools -> Port and select the corresponding for your board. The COM number changes according to your computer.

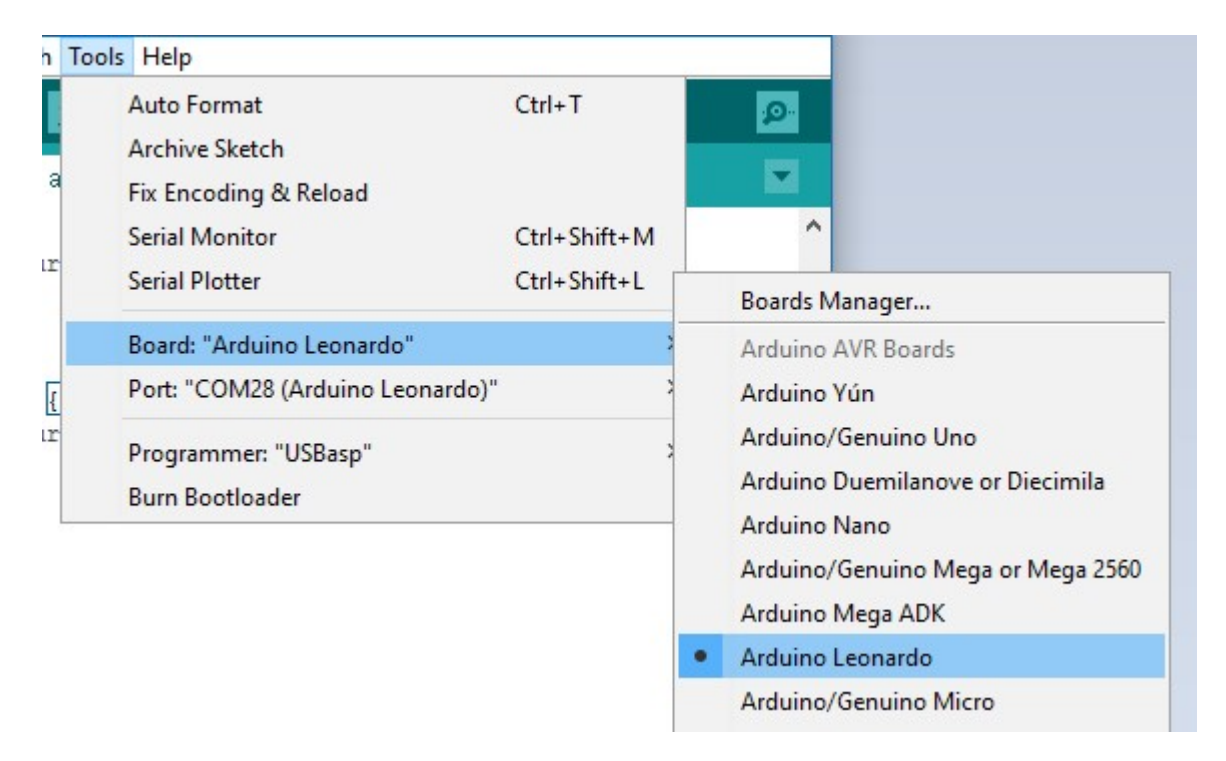

To test if you can upload programs to your board, click File ->Examples -> 01.Basics -> Blink. To compile the code, click the "Verify" button (marked with a checkmark). If the code is successfully compiled, go ahead and click the "Upload" button (right next to the verify button, marked with a right arrow) to upload your code to the board. If the upload process is successful, you should see the L1 LED on the board (down-left corner, leftmost LED) blink with a one second interval.

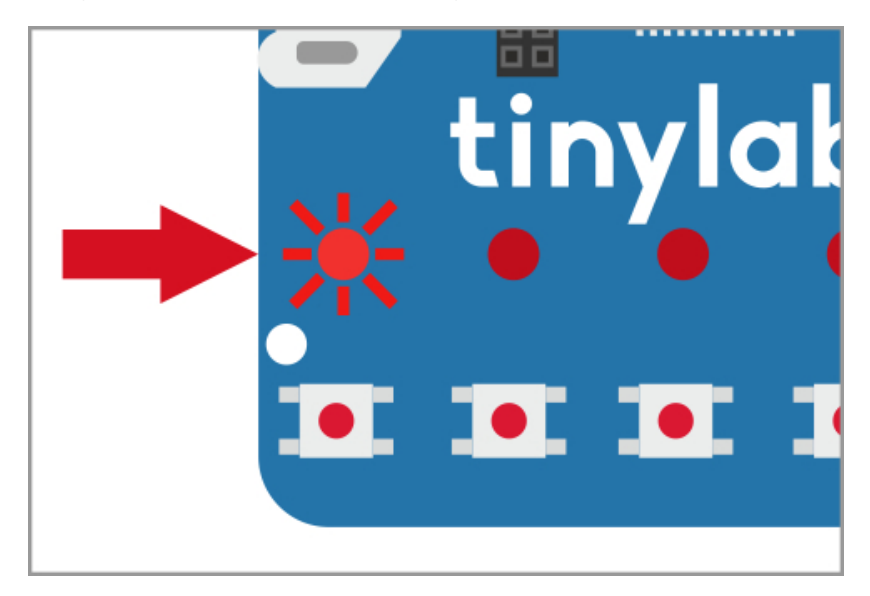